天津外国语大学 VPN 系统使用说明

(Windows)

信息化建设办公室 2017.1

如使用过程中无法访问资源页面,请先关闭系统防火墙和杀毒软件后重新 连接 *VPN*。

使用过程中如有问题请联系信息化建设办公室,电话 *23283551* 转 *801*。

1. 下载 VPN 客户端并安装

从 VPN 访问通知附件处或访问

<http://www.tjfsu.edu.cn/vpn/EasyConnectInstaller.exe>

下载 VPN 客户端。如遇浏览器安全提示请点击"继续浏览"或"信任"

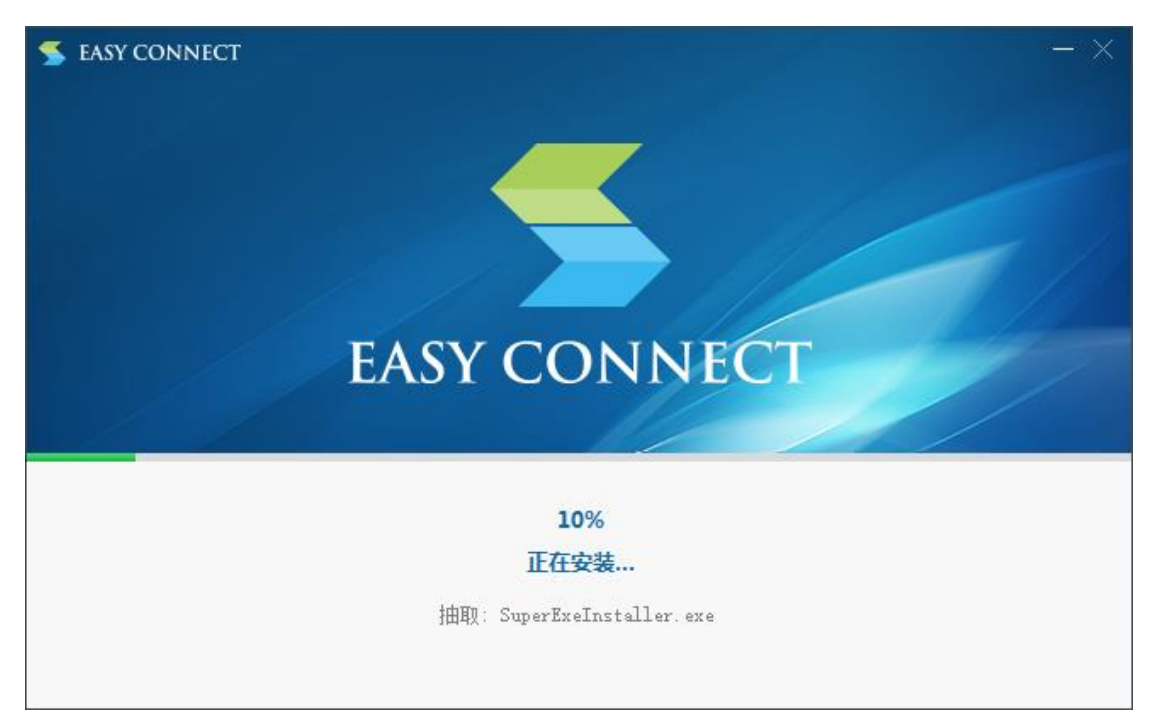

安装过程中如有提示是否安装 SSLVPN 程序,请点击安装。

2. 连接 VPN 并使用

安装完成后点击桌面的 EasyConnect 图标打开 VPN 程序, 打开之后 在服务器地址处输入我校 VPN 服务地址:*vpn.tjfsu.edu.cn*,然后点击**[**连 接**]**按钮,如图所示。

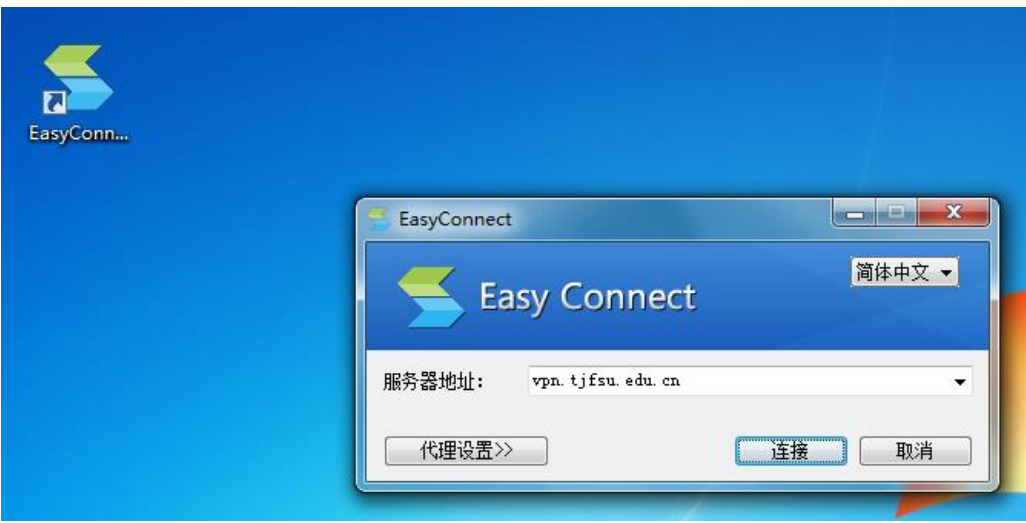

连接完成后选择**[**账号**]**登录标签,输入用户名与密码后点击**[**登录**]**按

钮。

*(*用户名密码与统一门户相同,用户名为工号或学号,初始密码为身 份证后 *6* 位*)*

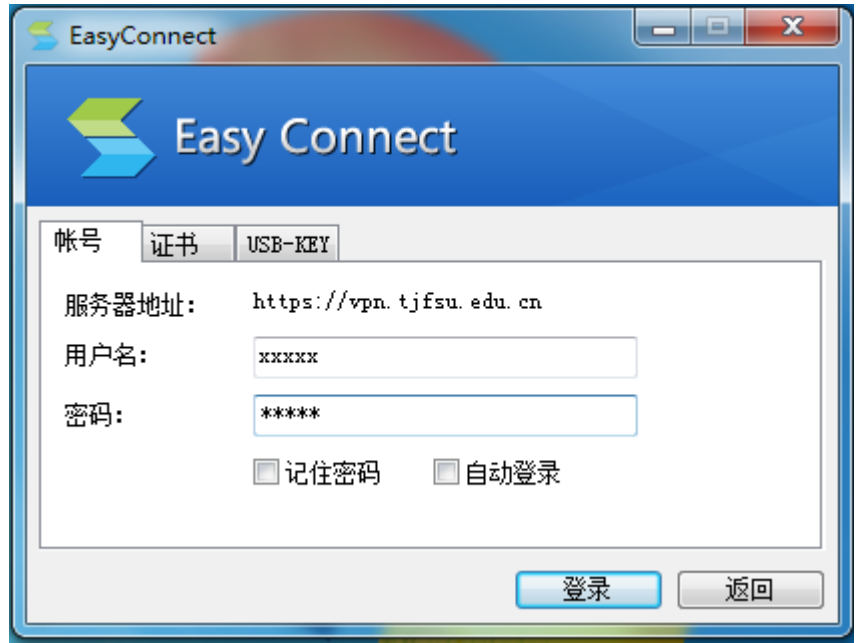

登录后程序自动打开浏览器访问内网资源组页面,登录过程中若防 火墙提示访问限制请选择允许访问,访问过程中如遇证书错误提示,请 选择信任该证书并继续,用户可根据需要访问内网资源。

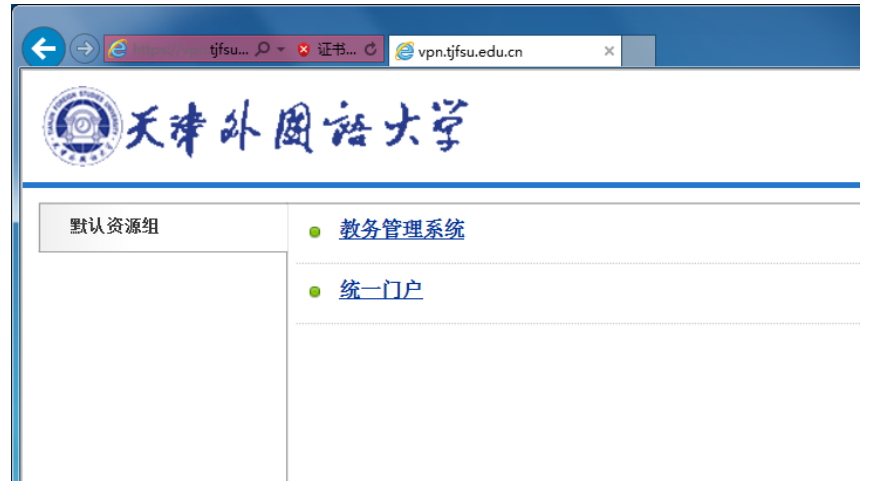

统一门户系统为学校信息系统统一服务平台,用户登录 *VPN* 系统后 点击内网资源的统一门户系统可直接登录,无需再次输入用户名,可通 过统一门户系统访问其他各系统资源。

3. 使用完成并注销

为保证 VPN 系统性能及用户连接带宽,用户使用 VPN 访问完成所需 资源后,请注销账户断开 VPN 连接,点击浏览器右上方的 **[**注销**]**按钮即 可注销账户,VPN 程序会自动退出。如下图所示。

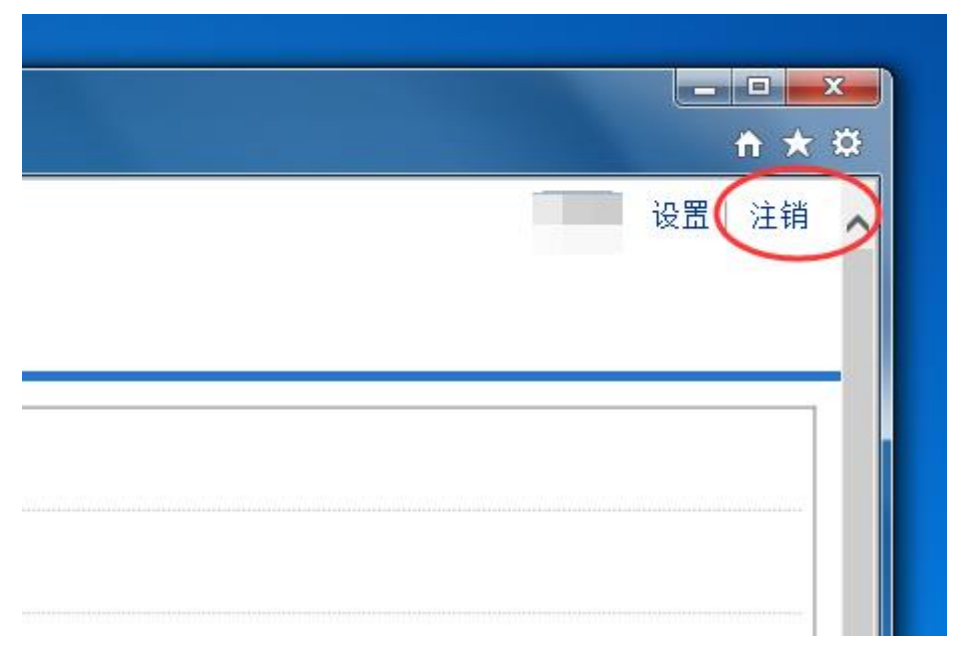